# 亲和组 使用教程

产品版本:ZStack 3.10.0 文档版本:V3.10.0

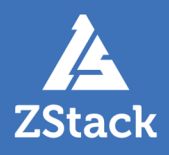

### <span id="page-2-0"></span>**版权声明**

版权所有<sup>©</sup>上海云轴信息科技有限公司 2020。保留一切权利。

非经本公司书面许可,任何单位和个人不得擅自摘抄、复制本文档内容的部分或全部,并不得以任 何形式传播。

#### **商标说明**

ZStack商标和其他云轴科技商标均为上海云轴信息科技有限公司的商标。

本文档提及的其他所有商标或注册商标,由各自的所有人拥有。

#### **注意**

您购买的产品、服务或特性等应受云轴科技公司商业合同和条款的约束,本文档中描述的全部或部 分产品、服务或特性可能不在您的购买或使用范围之内。除非合同另有约定,云轴科技公司对本文 档内容不做任何明示或暗示的声明或保证。

由于产品版本升级或其他原因,本文档内容会不定期进行更新。除非另有约定,本文档仅作为使用 指导,本文档中的所有陈述、信息和建议不构成任何明示或暗示的担保。

# 目录

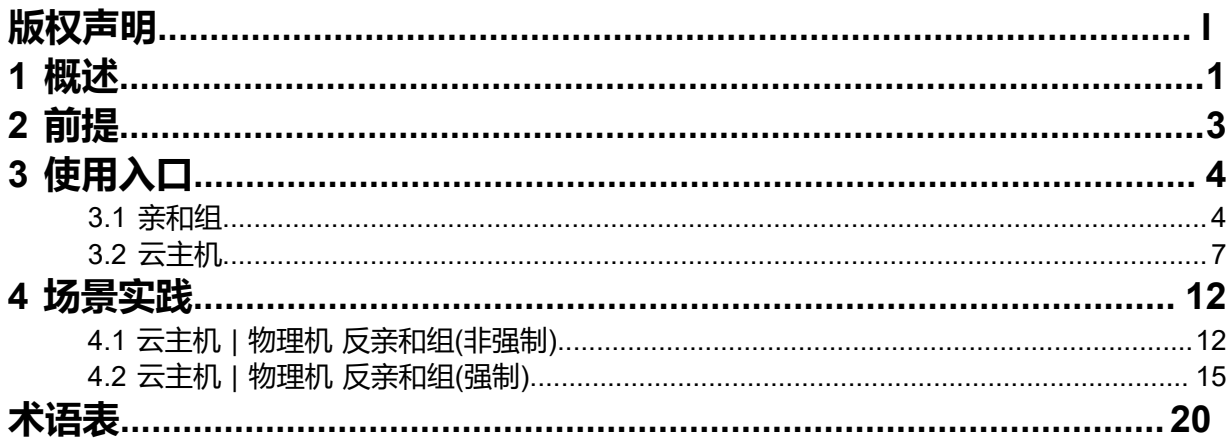

### <span id="page-4-0"></span>**1 概述**

亲和组(Affinity Group)是一种针对IaaS资源的简单编排策略,可用于保障用户业务的高性能或高可 用。

#### **亲和组策略**

目前ZStack提供针对云主机与物理机的两种亲和组策略:反亲和组(非强制)、反亲和组(强制)。

• 反亲和组(非强制):

将亲和组内的云主机尽量分配到不同物理机上,当没有更多物理机可分配时,回归普通分配策 略。

• 反亲和组(强制):

将亲和组内的云主机严格分配到不同物理机上,当没有更多物理机可分配时,则分配失败。 如图 *1:* 反亲和组*(*非强制*)*[与反亲和组](#page-4-1)*(*强制*)*所示:

#### <span id="page-4-1"></span>**图 1: 反亲和组(非强制)与反亲和组(强制)**

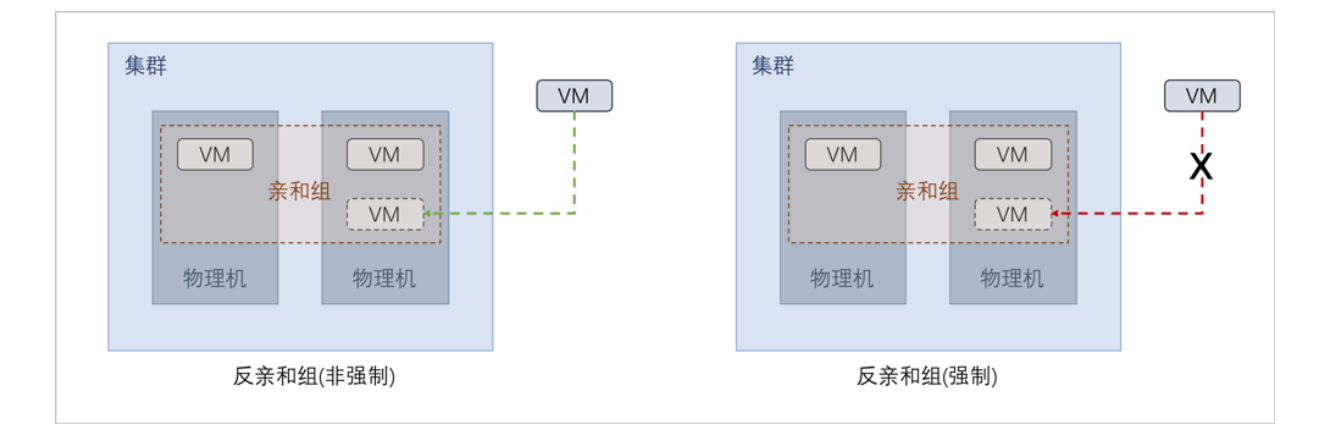

#### **应用场景**

以下介绍反亲和组(非强制)和反亲和组(强制)策略的应用场景。

• 反亲和组(非强制)策略应用场景举例:

希望Hadoop不同角色的节点尽量分散部署在不同的物理机上,提高系统整体性能。

• 例如用户部署Hadoop系统,对于namenode、datanode、jobtracker、tasktracker等不同角 色,事先并不能预知总共有多少个节点,但显然部署到不同物理机上效率更高。采用反亲和 组(非强制)策略,可使Hadoop集群尽量分散部署在不同物理机上,分散IO压力提高系统整体 性能。

• 反亲和组(强制)策略应用场景举例:

承载主备数据库的两台云主机要求部署在不同的物理机上,保障业务高可用。

• 例如用户部署两台业务云主机分别承载主备MySQL数据库,并要求主备数据库不能同时宕 机,因此两台云主机必须部署在不同物理机上。由于部署自动化,用户事先并不能预知哪些 物理机上有资源,采用反亲和组(强制)策略,可选出两个不同的物理机分别运行这两台云主 机,保障业务高可用。

# <span id="page-6-0"></span>**2 前提**

在此教程中,假定已安装最新版本ZStack,并完成基本的初始化,包括区域、集群、物理机、镜像服务 器、主存储等基本资源的添加。具体方式请参考《[用户手册》](https://www.zstack.io/help/product_manuals/user_guide/)安装部署章节和Wizard引导设置章节。 本教程将详细介绍针对 云主机 | 物理机 的两种亲和组策略的使用方法。

# <span id="page-7-0"></span>**3 使用入口**

针对 云主机| 物理机 的亲和组策略的使用,主要涉及以下两个入口:

- **云资源池** > **亲和组**
- **云资源池** > **云主机**

### <span id="page-7-1"></span>**3.1 亲和组**

本节主要介绍从**云资源池** > **亲和组**入口,有关 云主机 | 物理机 的亲和组策略的使用。

#### **亲和组管理界面**

在ZStack私有云主菜单,点击**云资源池** > **亲和组**,进入**亲和组**管理界面。

在**亲和组**管理界面,可查看当前已有的全部亲和组信息,包括:亲和组名称、指定策略、绑定云主 机数量、亲和组类型、所有者、创建日期,并可对亲和组进行创建、启用、停用、以及更多操作。 如图 *2:* [亲和组管理界面所](#page-7-2)示:

#### <span id="page-7-2"></span>**图 2: 亲和组管理界面**

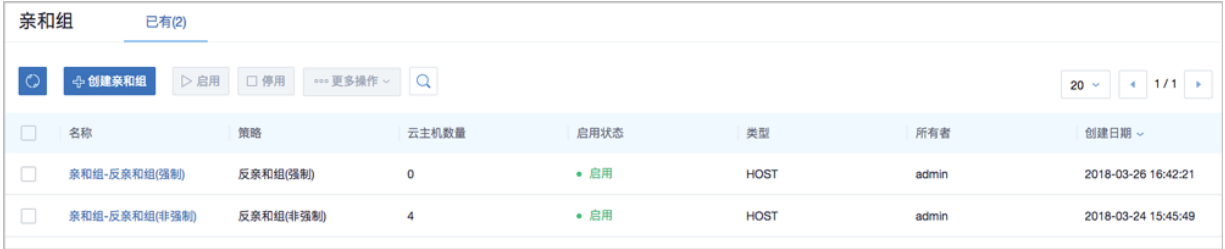

#### **创建亲和组**

在**亲和组**管理界面,点击**创建亲和组**,弹出**创建亲和组**界面,可参考以下示例输入相应内容:

- **名称**:设置亲和组名称
- **简介**:可选项,可留空不填
- **策略**: 选择亲和组策略

目前ZStack提供针对云主机与物理机的两种亲和组策略:

• 反亲和组(非强制):

将亲和组内的云主机尽量分配到不同物理机上,当没有更多物理机可分配时,回归普通分配 策略。

• 反亲和组(强制):

将亲和组内的云主机严格分配到不同物理机上,当没有更多物理机可分配时,则分配失败。

如图 *3:* 创建反亲和组*(*非强制*)*[策略的亲和组所](#page-8-0)示:

#### <span id="page-8-0"></span>**图 3: 创建反亲和组(非强制)策略的亲和组**

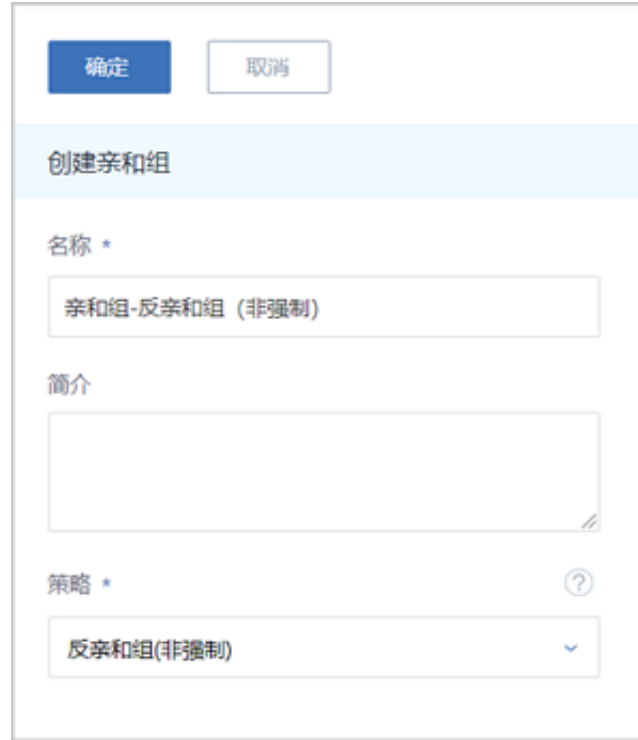

#### **亲和组详情页**

在**亲和组**管理界面,点击相应亲和组名称展开其详情页,如图 *4:* [亲和组详情页所](#page-8-1)示:

#### <span id="page-8-1"></span>**图 4: 亲和组详情页**

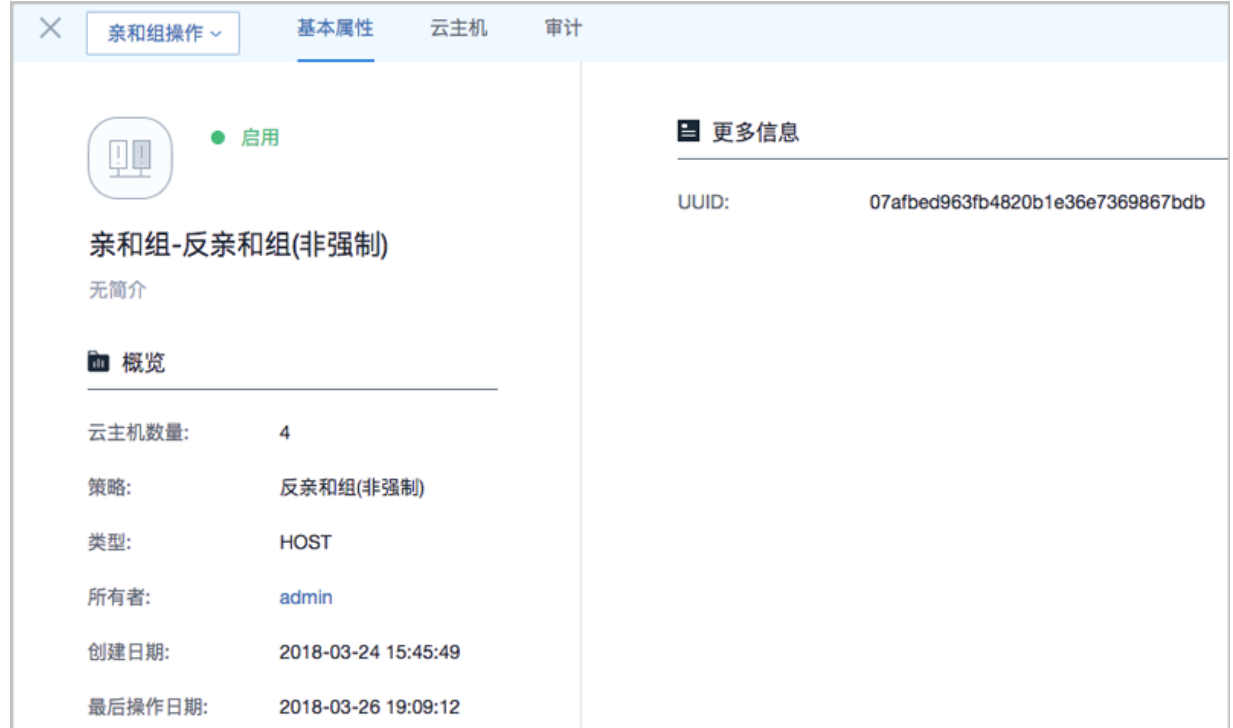

亲和组详情页包含以下子页面:

• **基本属性**:

显示当前亲和组的基本信息,包括:亲和组名称、简介、绑定云主机数量、指定策略、亲和组类 型和UUID等。

**注:** 亲和组创建后,必已指定策略和类型,且只可修改名称和简介,其它参数不可修改。

• **云主机**:

显示当前亲和组绑定的全部云主机列表,支持绑定新的云主机到亲和组、或从亲和组解绑云主 机。

• **审计**:

显示当前亲和组的相关操作日志。

#### **亲和组支持的操作**

亲和组支持以下操作:

- 创建:在当前区域中创建一个新的亲和组。
- 启用:重新启用选中的亲和组,将检查组内云主机是否满足所属组策略,若均满足,亲和组成功 启用,否则亲和组启用失败。
- 停用:停止使用选中的亲和组,组内云主机将停止遵循所属组策略。
- 绑定云主机:绑定新的云主机到亲和组,组策略即时生效。
- 解绑云主机:将云主机从从亲和组解绑,组策略即时生效。
- 更改所有者:更改亲和组的所有者。
- 删除:删除选中的亲和组,组内云主机下次启动时不再遵循组策略。

#### **约束条件**

- 亲和组策略目前支持反亲和组(非强制)和反亲和组(强制),亲和组类型目前支持HOST,即云主机 与物理机的亲和。
- 亲和组绑定的云主机数量可自行控制,没有上限限制。亲和组也没有配额限制,可创建无限个。
- 亲和组的作用域为整个区域,作用对象为区域内全部满足条件的物理机。
- 一个云主机同一时间只允许属于一个亲和组。
- 当云主机处于运行状态或已停止状态,才允许变更所属亲和组。
- 本地存储上的云主机变更所属亲和组后,将优先选择last host启动,而不是遵循新的组策略启 动(避免不必要的迁移)。
- 共享存储上的云主机变更所属亲和组后,将遵循新的组策略启动。
- 绑定云主机/解绑云主机操作,组策略均即时生效;只有共享存储上处于已停止状态的云主机绑 定到亲和组,组策略在云主机下次启动时生效。
- 迁移云主机也需遵循亲和组策略。
- 所有云路由器和VPC路由器默认都属于一个亲和组(可称之为系统组),采用反亲和组(非强 制)策略,该亲和组只允许启用和停用,不允许其它操作。
- admin账户以及普通账户均支持创建亲和组。
- admin账户可对所有亲和组进行操作,普通账户只能对本账户拥有的亲和组进行操作。

### <span id="page-10-0"></span>**3.2 云主机**

本节主要介绍从**云资源池** > **云主机**入口,有关 云主机 | 物理机 的亲和组策略的使用。

#### **创建云主机 指定亲和组**

在ZStack私有云主菜单,点击**云资源池** > **云主机**,进入**云主机**管理界面,点击**创建云主机**,弹出**创 建云主机**界面,可参考以下示例输入相应内容:

- **添加方式**:选择单个
- **名称**:设置云主机名称
- **简介**:可选项,可留空不填
- **计算规格**:选择合适的计算规格
- **镜像**:选择创建云主机的镜像
- **网络**:选择创建云主机的网络
- **高级设置**:高级设置均为可选项,用户可按需设置

如希望云主机遵循某亲和组策略创建:

• 亲和组: 选择已有的某一亲和组(亲和组必已指定策略和类型)

如图 *5:* [创建云主机](#page-11-0) 指定亲和组所示:

#### <span id="page-11-0"></span>**图 5: 创建云主机 指定亲和组**

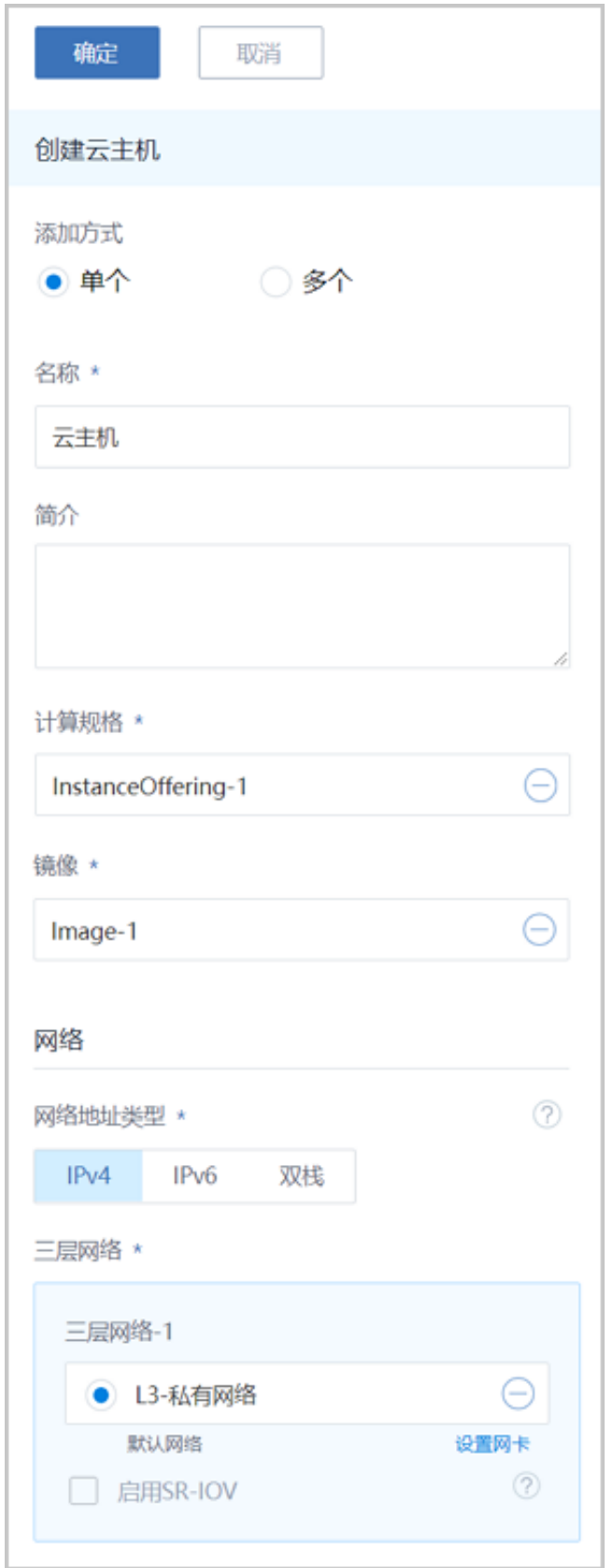

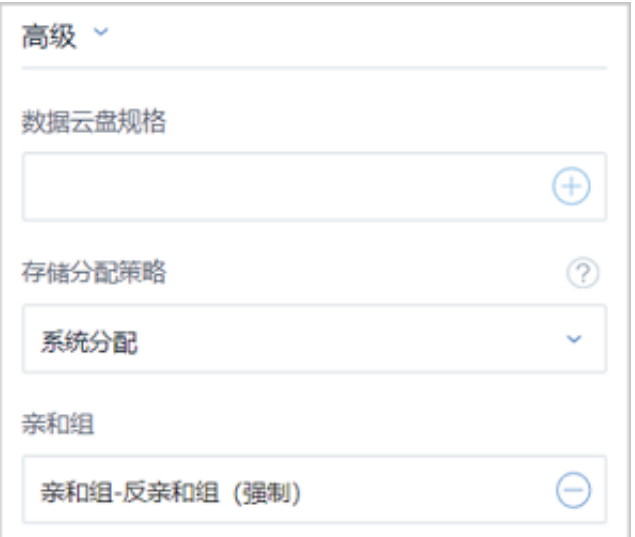

#### **云主机详情页 显示所属亲和组**

在**云主机**管理界面,点击相应云主机名称展开其详情页,点击**基本属性**进入**基本属性**子页面,可见 该云主机当前所属亲和组,点击该亲和组名称可跳转至亲和组详情页查看更多信息。

如图 *6:* [云主机详情页](#page-13-0)所示:

#### <span id="page-13-0"></span>**图 6: 云主机详情页**

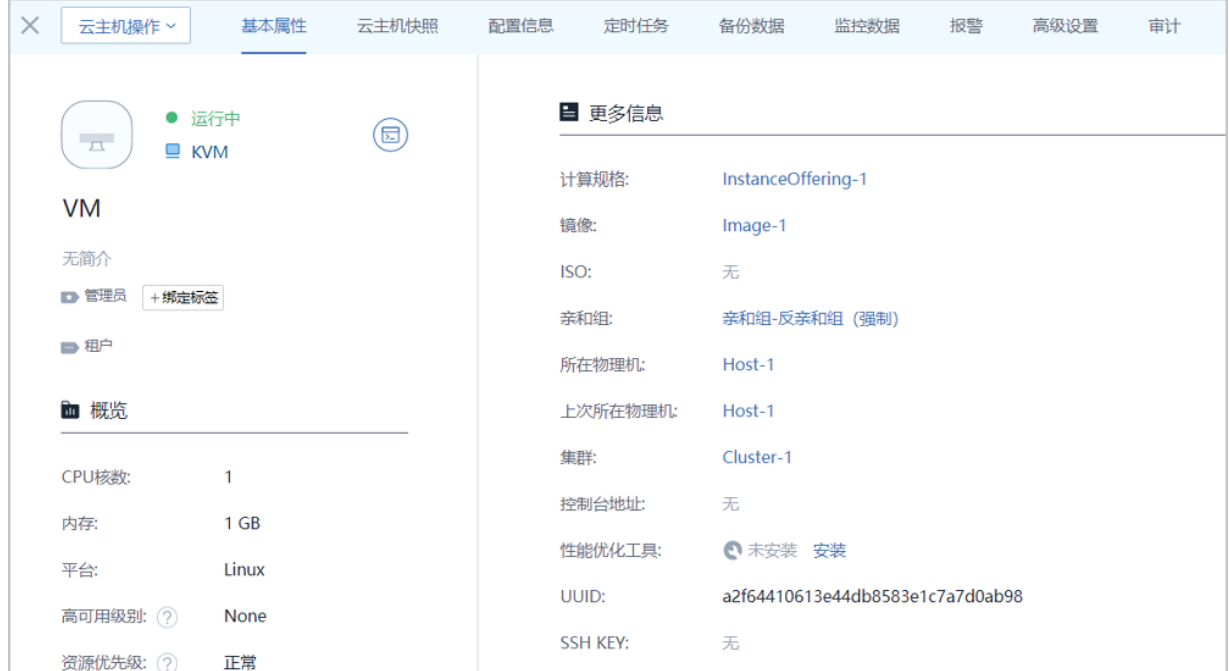

#### **云主机支持关于亲和组的操作**

云主机支持以下关于亲和组的操作:

- 创建云主机指定亲和组: 创建云主机时可以指定一个亲和组,云主机将基于指定组策略创建。
- 克隆云主机指定亲和组:克隆云主机时可以指定一个亲和组,云主机将基于指定组策略克隆。
- 绑定亲和组:绑定云主机到亲和组,组策略对该云主机即时生效。
- 解绑亲和组:将云主机从从亲和组解绑,组策略对该云主机即时失效。

#### **约束条件**

创建云主机时,如果在高级设置中同时指定了亲和组和物理机:

- 指定亲和组策略为反亲和组(非强制):
	- 当指定物理机满足创建云主机条件,但不满足指定亲和组策略时,云主机创建成功;
	- 当指定物理机不满足创建云主机条件时,云主机创建失败。
- 指定亲和组策略为反亲和组(强制):
	- 当指定物理机满足创建云主机条件,但不满足指定亲和组策略时,云主机创建失败;
	- 当指定物理机不满足创建云主机条件时,云主机创建失败。

# <span id="page-15-0"></span>**4 场景实践**

以下主要介绍针对 云主机 | 物理机 的两种亲和组策略的场景实践。

- 云主机 | 物理机 反亲和组(非强制)
- 云主机 | 物理机 反亲和组(强制)

### <span id="page-15-1"></span>**4.1 云主机 | 物理机 反亲和组(非强制)**

#### **背景信息**

本节主要介绍 云主机 | 物理机 的反亲和组(非强制)策略的场景实践。

假定场景如下:在一个集群环境中,用户准备部署四台业务云主机,希望它们尽量分散部署在三台 不同物理机上。

基本流程:

- **1.** 创建一个反亲和组(非强制)策略的亲和组。
- **2.** 创建四台业务云主机指定该亲和组。
- **3.** 验证:四台业务云主机尽量分散部署在三台不同物理机上。

#### **操作步骤**

**1.** 创建一个反亲和组(非强制)策略的亲和组。

在ZStack私有云主菜单,点击**云资源池** > **亲和组**,进入**亲和组**管理界面,点击**创建亲和 组**,弹出**创建亲和组**界面,可参考以下示例输入相应内容:

- 名称:设置亲和组名称,例如亲和组-反亲和组(非强制)
- **简介**:可选项,可留空不填
- **策略**:指定亲和组策略:反亲和组(非强制)

如图 *7:* 创建反亲和组*(*非强制*)*[策略的亲和组所](#page-15-2)示:

<span id="page-15-2"></span>**图 7: 创建反亲和组(非强制)策略的亲和组**

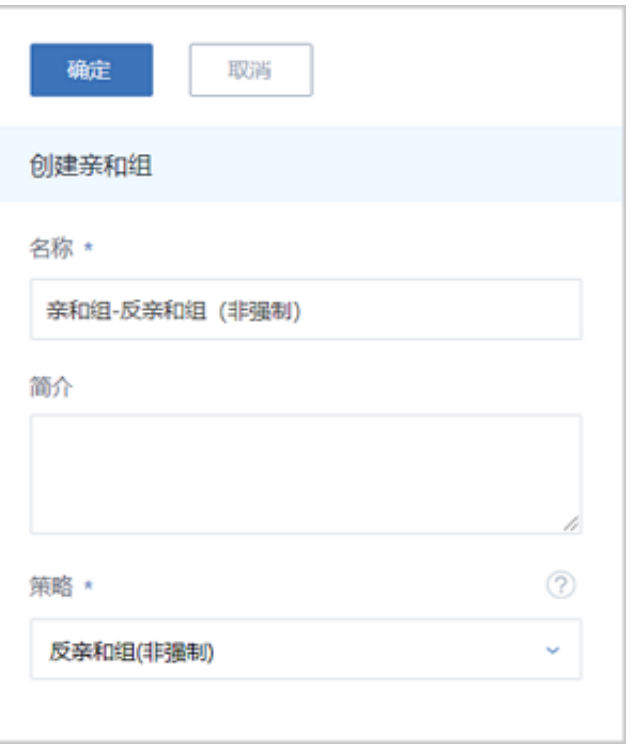

**2.** 创建四台业务云主机指定该亲和组。

在ZStack私有云主菜单,点击**云资源池** > **云主机**,进入**云主机**管理界面,点击**创建云主 机**,弹出**创建云主机**界面,可参考以下示例输入相应内容:

- **添加方式**:选择多个
- **创建数量**:4
- **名称**:设置云主机名称
- **简介**:可选项,可留空不填
- 计算规格: 选择合适的计算规格
- **镜像**:选择创建云主机的镜像
- **网络**:选择创建云主机的网络
- **高级设置**:高级设置均为可选项,用户可按需设置,本场景需设置以下内容:
	- ▬ **亲和组**:选择已创建的反亲和组(非强制)策略的亲和组

如图 *8:* [创建云主机](#page-16-0) 指定亲和组所示:

#### <span id="page-16-0"></span>**图 8: 创建云主机 指定亲和组**

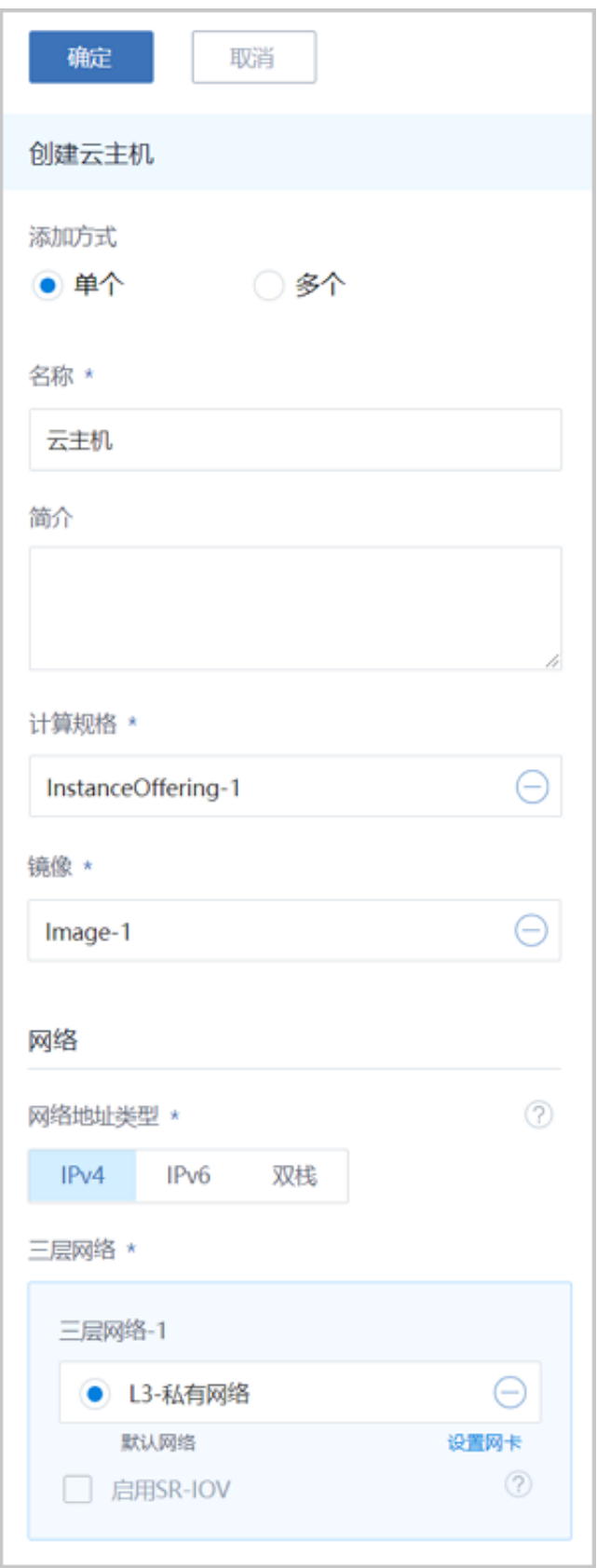

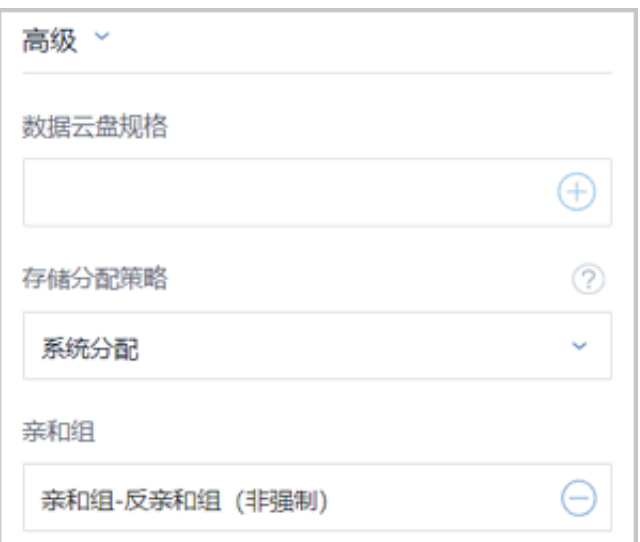

**3.** 验证:四台业务云主机尽量分散部署在三台不同物理机上。

在**云主机**管理界面,可见四台业务云主机尽量分散部署在三台不同物理机上,反亲和组(非强 制)策略生效。

如图 *9:* [验证反亲和组](#page-18-1)*(*非强制*)*策略所示:

#### <span id="page-18-1"></span>**图 9: 验证反亲和组(非强制)策略**

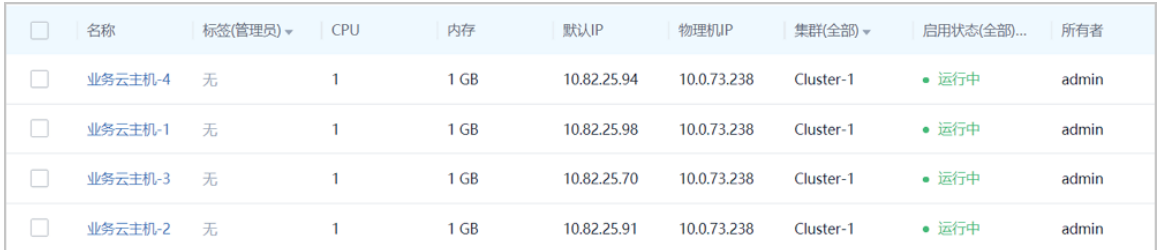

### <span id="page-18-0"></span>**4.2 云主机 | 物理机 反亲和组(强制)**

#### **背景信息**

本节主要介绍 云主机 | 物理机 的反亲和组(非强制)策略的场景实践。

假定场景如下:在一个集群环境中,用户准备部署三台业务云主机,要求它们必须分别部署在三台 不同物理机上。

基本流程:

- **1.** 创建一个反亲和组(强制)策略的亲和组。
- **2.** 创建三台业务云主机指定该亲和组。

**3.** 验证:三台业务云主机必须分别部署在三台不同物理机上。

#### **操作步骤**

**1.** 创建一个反亲和组(强制)策略的亲和组。

在ZStack私有云主菜单,点击**云资源池** > **亲和组**,进入**亲和组**管理界面,点击**创建亲和 组**,弹出**创建亲和组**界面,可参考以下示例输入相应内容:

- 名称: 设置亲和组名称, 例如亲和组-反亲和组(强制)
- **简介**:可选项,可留空不填
- **策略**:指定亲和组策略:反亲和组(强制)

如图 *10:* [创建反亲和组](#page-19-0)*(*强制*)*策略的亲和组所示:

#### <span id="page-19-0"></span>**图 10: 创建反亲和组(强制)策略的亲和组**

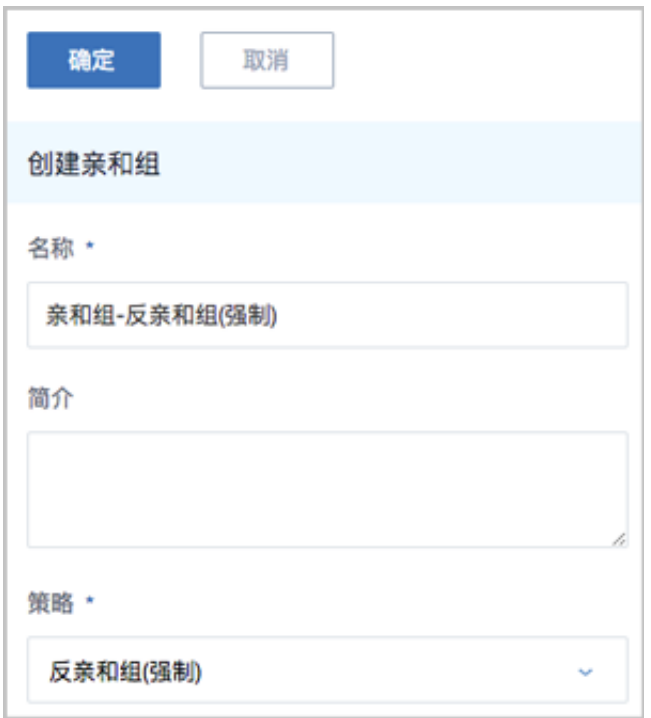

**2.** 创建三台业务云主机指定该亲和组。

在ZStack私有云主菜单,点击**云资源池** > **云主机**,进入**云主机**管理界面,点击**创建云主 机**,弹出**创建云主机**界面,可参考以下示例输入相应内容:

- **添加方式**:选择多个
- **创建数量**:3
- **名称**:设置云主机名称
- **简介**:可选项,可留空不填
- **计算规格**:选择合适的计算规格
- **镜像**:选择创建云主机的镜像
- **网络**:选择创建云主机的网络
- **高级设置**:高级设置均为可选项,用户可按需设置,本场景需设置以下内容:
	- ▬ **亲和组**:选择已创建的反亲和组(强制)策略的亲和组

如图 *11:* [创建云主机](#page-20-0) 指定亲和组所示:

#### <span id="page-20-0"></span>**图 11: 创建云主机 指定亲和组**

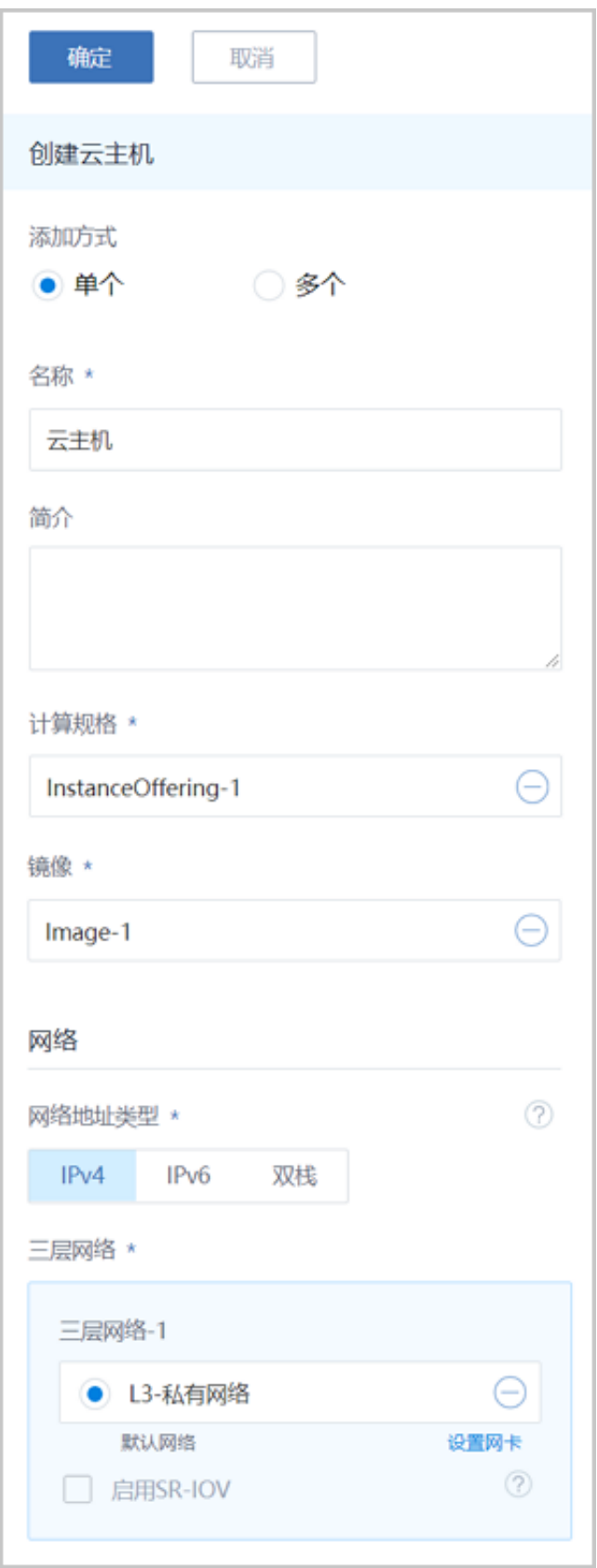

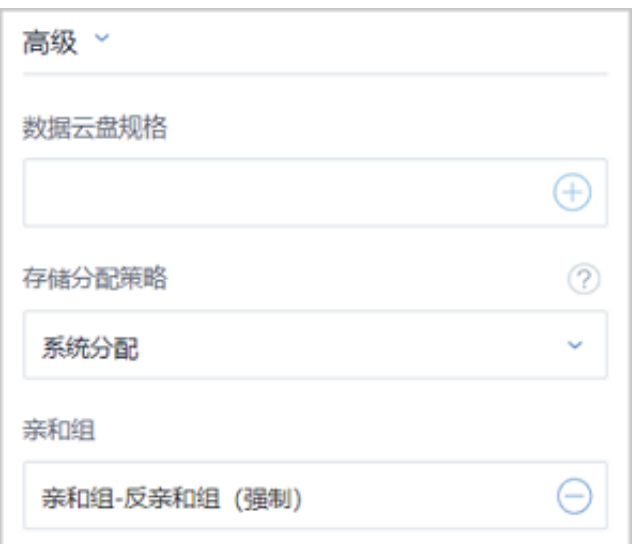

**3.** 验证:三台业务云主机必须分别部署在三台不同物理机上。

在**云主机**管理界面,可见三台业务云主机分别部署在三台不同物理机上,反亲和组(强制)策略 生效。

如图 *12:* [验证反亲和组](#page-22-0)*(*强制*)*策略所示:

#### <span id="page-22-0"></span>**图 12: 验证反亲和组(强制)策略**

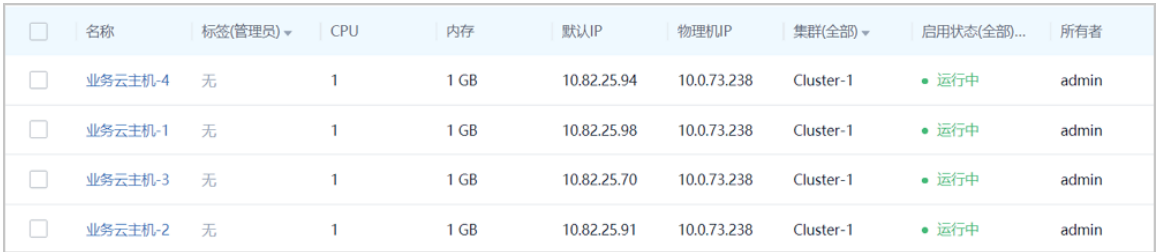

#### **后续操作**

至此,针对 云主机 | 物理机 的两种亲和组策略的使用方法介绍完毕。

## <span id="page-23-0"></span>**术语表**

### **区域**(Zone)

ZStack中最大的一个资源定义,包括集群、二层网络、主存储等资源。

### **集群**(Cluster)

一个集群是类似物理主机(Host)组成的逻辑组。在同一个集群中的物理主机必须安装相同的操作 系统(虚拟机管理程序,Hypervisor),拥有相同的二层网络连接,可以访问相同的主存储。在实 际的数据中心,一个集群通常对应一个机架(Rack)。

### **管理节点**(Management Node)

安装系统的物理主机,提供UI管理、云平台部署功能。

### **计算节点**(Compute Node)

也称之为物理主机(或物理机),为云主机实例提供计算、网络、存储等资源的物理主机。

### 主存储 ( Primary Storage )

用于存储云主机磁盘文件的存储服务器。支持本地存储、NFS、 Ceph、Shared Mount Point、Shared Block类型。

### **镜像服务器**(Backup Storage)

也称之为备份存储服务器,主要用于保存镜像模板文件。建议单独部署镜像服务器。支 持ImageStore、Sftp(社区版)、Ceph类型。

### **镜像仓库**(Image Store)

镜像服务器的一种类型,可以为正在运行的云主机快速创建镜像,高效管理云主机镜像的版本变迁 以及发布,实现快速上传、下载镜像,镜像快照,以及导出镜像的操作。

### **云主机**(VM Instance)

运行在物理机上的虚拟机实例,具有独立的IP地址,可以访问公共网络,运行应用服务。

### **镜像**(Image)

云主机或云盘使用的镜像模板文件,镜像模板包括系统云盘镜像和数据云盘镜像。

### **云盘**(Volume)

云主机的数据盘,给云主机提供额外的存储空间,共享云盘可挂载到一个或多个云主机共同使用。

### **计算规格** (Instance Offering)

启动云主机涉及到的CPU数量、内存、网络设置等规格定义。

### **云盘规格**(Disk Offering)

创建云盘容量大小的规格定义。

### **二层网络**(L2 Network)

二层网络对应于一个二层广播域,进行二层相关的隔离。一般用物理网络的设备名称标识。

### **三层网络**(L3 Network)

云主机使用的网络配置,包括IP地址范围、网关、DNS等。

### **公有网络**(Public Network)

由因特网信息中心分配的公有IP地址或者可以连接到外部互联网的IP地址。

### **私有网络**(Private Network)

云主机连接和使用的内部网络。

### **L2NoVlanNetwork**

物理主机的网络连接不采用Vlan设置。

### **L2VlanNetwork**

物理主机节点的网络连接采用Vlan设置,Vlan需要在交换机端提前进行设置。

### **VXLAN网络池**(VXLAN **Network** Pool)

VXLAN网络中的 Underlay 网络,一个 VXLAN 网络池可以创建多个 VXLAN Overlay 网络(即 VXLAN 网络),这些 Overlay 网络运行在同一组 Underlay 网络设施上。

### **VXLAN网络**(VXLAN)

使用 VXLAN 协议封装的二层网络,单个 VXLAN 网络需从属于一个大的 VXLAN 网络池,不同 VXLAN 网络间相互二层隔离。

### **云路由**(vRouter)

云路由通过定制的Linux云主机来实现的多种网络服务。

### **安全组**(Security Group)

针对云主机进行第三层网络的防火墙控制,对IP地址、网络包类型或网络包流向等可以设置不同的 安全规则。

### **弹性**IP(EIP)

公有网络接入到私有网络的IP地址。

### **快照**(Snapshot)

某一时间点某一磁盘的数据状态文件。包括手动快照和自动快照两种类型。